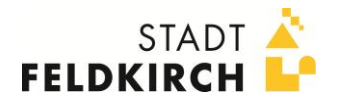

# **SCHAU.AUF.FELDKIRCH.AT**

Anleitung für Benutzer

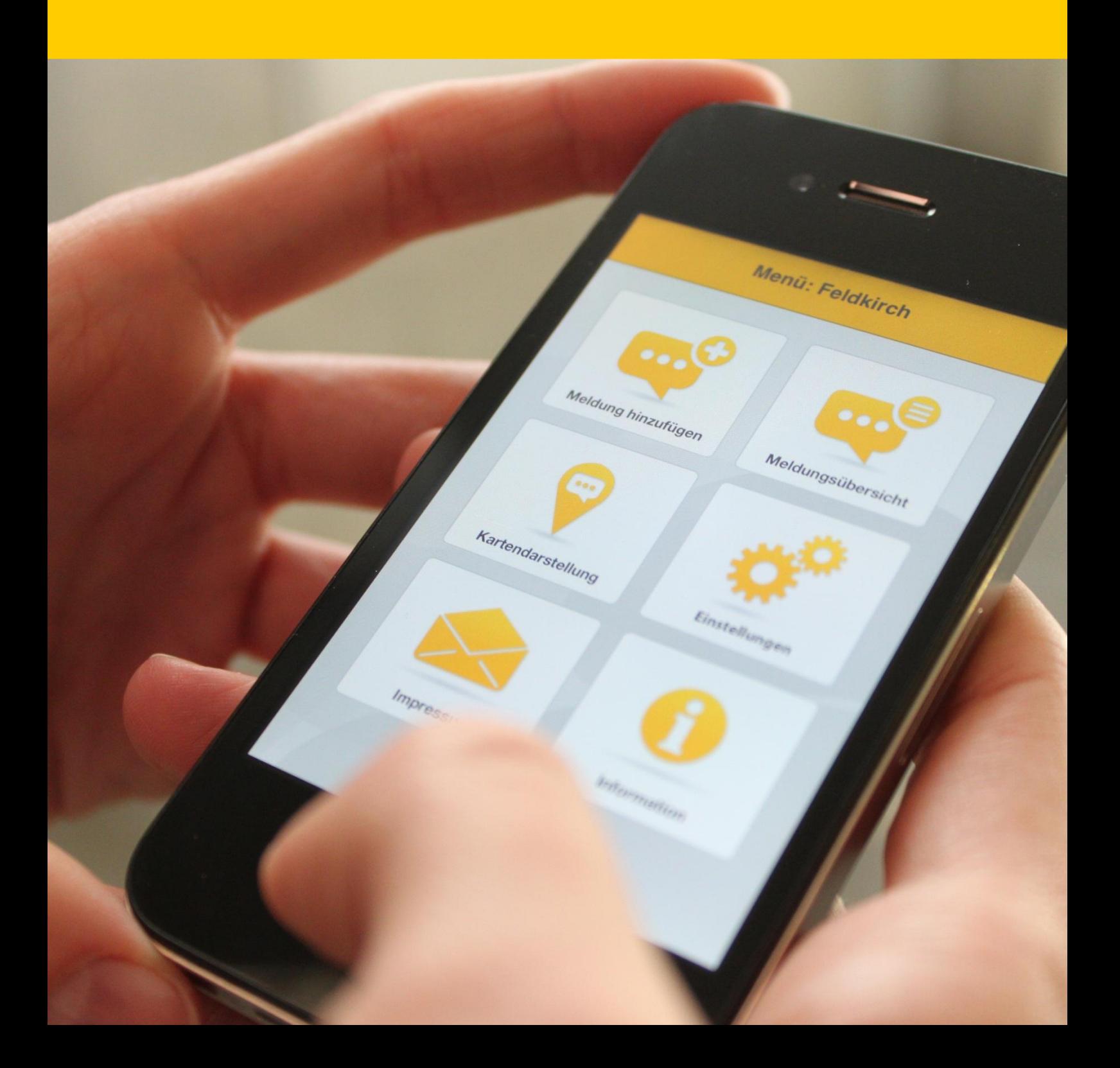

### **1.ERSTELLEN DES BENUTZERKONTOS**

Um eine Bürgermeldung für Feldkirch zu erstellen, müssen Sie sich zuerst im System registrieren.

Den Registrierungslink finden Sie im rechten oberen Seitenbereich.

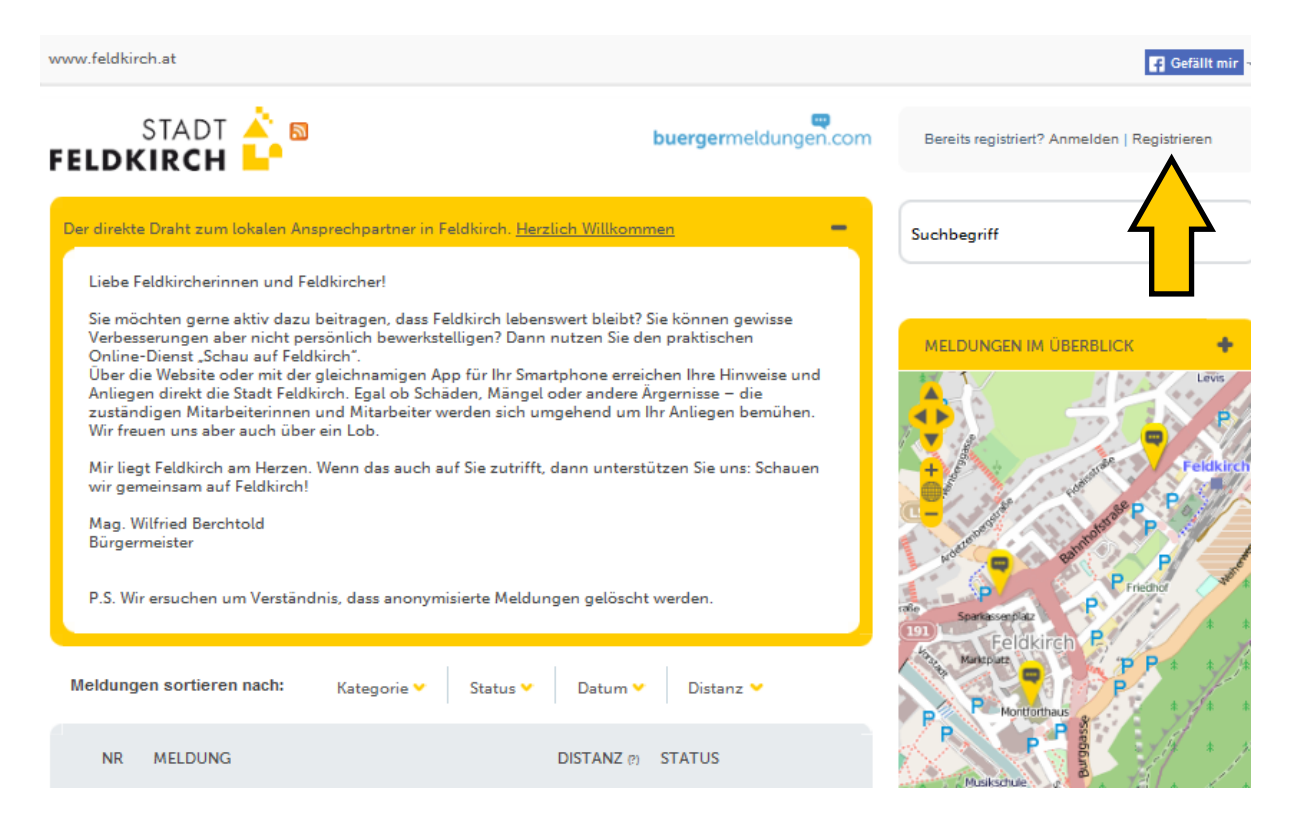

Nach Auswahl des Links "Registrieren" öffnet sich das Formular zum Eingeben Ihrer Benutzerinformationen. Füllen Sie dieses Formular vollständig aus und bestätigen Sie durch Klicken des Feldes "Registrieren". Anschließend wird ein Bestätigungs-Mail an Sie gesendet. Klicken Sie auf den im E-Mail befindlichen Aktivierungslink, um Ihr Benutzerkonto freizuschalten.

**ACHTUNG:** Erst nach erfolgter Aktivierung können Sie sich im System mit Ihren Zugangsdaten anmelden.

Benutzer registrieren

**HINWEIS** 

- \* Alle mit \* gekennzeichneten Felder müssen ausgefüllt werden.
- \* Dein Benutzername ist nicht öffentlich sichtbar und kann nachträglich nicht mehr geändert werden.
- \* Dein Vor- und Nachname werden beim Erstellen einer Meldung oder eines Kommentars angezeigt und können nachträglich geändert werden.

VORNAME \*:

![](_page_2_Picture_26.jpeg)

## **2.ANMELDEN**

Wenn Sie bereits registriert sind, können Sie sich nun mit Benutzernamen und Passwort im System anmelden.

Den Anmeldebereich finden Sie im rechten oberen bzw. im rechten unteren Seitenbereich.

![](_page_3_Picture_3.jpeg)

Nach erfolgter Eingabe Ihres Benutzernamens und Passworts können Sie beginnen, mit dem Bürgermeldungstool zu arbeiten. Sie haben die Möglichkeit, eigene Meldungen zu erstellen, sie zu bearbeiten, wieder zu löschen sowie eigene und fremde Meldungen zu kommentieren (siehe nächste Seiten).

## **3.ERSTELLEN EINER MELDUNG**

Sobald Sie auf der Startseite von Schau auf Feldkirch angelangt sind, finden Sie im rechten Seitenbereich das Feld "Meldung hinzufügen".

![](_page_4_Picture_51.jpeg)

Nach Klicken des Feldes "Meldung hinzufügen" öffnet sich das Formular, das zum Eingeben einer Meldung erforderlich ist. Bitte füllen Sie dieses aus.

Die mit \* gekennzeichneten Felder sind Pflichtfelder und müssen ausgefüllt werden.

### NEUE BÜRGERMELDUNG ERSTELLEN

#### **HINWEIS**

```
* Alle mit * gekennzeichneten Felder müssen ausgefüllt werden.
```

```
MELDUNGSTITEL*:
```
--- Bitte wählen ---

 $\overline{\phantom{a}}$ 

![](_page_5_Picture_55.jpeg)

![](_page_5_Picture_56.jpeg)

Nach dem Eingeben der Adresse müssen Sie das Feld "Adresse anzeigen & Koordinaten ermitteln" drücken, dann werden automatisch die Koordinaten der eingegebenen Adresse ermittelt. Nach Klicken des Feldes "Meldung veröffentlichen" wird Ihre Meldung auf der Website angezeigt und der zuständige Gemeindemitarbeiter per E-Mail über Ihre Meldung informiert.

## **4.ÄNDERN EINER MELDUNG**

Um eine Ihrer eingegebenen Meldungen zu ändern, müssen Sie die zu ändernde Meldung öffnen. Anschließend finden Sie im rechten Seitenbereich das Feld "Meldung bearbeiten".

![](_page_6_Picture_59.jpeg)

Nach Klicken des Feldes "Meldung bearbeiten" öffnet sich das zum Bearbeiten einer Meldung erforderliche Formular. Sie können nun gleich wie beim Eingeben alle für diese Meldung relevanten Eingabefelder überarbeiten.

Nach Klicken des Feldes "Meldung veröffentlichen" wird Ihre überarbeitete Meldung auf der Website angezeigt und der zuständige Gemeindemitarbeiter per Email über Ihre Änderung informiert.

## **5.KOMMENTIEREN EINER MELDUNG**

Um eine Meldungen zu kommentieren, müssen Sie die zu kommentierende Meldung öffnen. Anschließend finden Sie im rechten Seitenbereich das Feld "Meldung kommentieren".

![](_page_7_Picture_69.jpeg)

Nach Klicken des Feldes "Meldung kommentieren" öffnet sich das zum Kommentieren einer Meldung erforderliche Formular. Füllen Sie dort die Felder "Titel" und "Text" aus und bestätigen Sie Ihre Eingabe durch Klicken des Feldes "Kommentar erstellen". Anschließend wird Ihr Kommentar unterhalb der Meldung angezeigt.

Alle an dieser Meldung beteiligten Personen (Gemeindemitarbeiter, Benutzer) erhalten per E-Mail eine Information zu Ihrem erstellten Kommentar.

![](_page_8_Picture_4.jpeg)

## **6.ANTWORTEN AUF EINEN BESTEHENDEN KOMMENTAR**

Antworten Sie auf einen bestehenden Kommentar, indem Sie beim jeweiligen Kommentar den Link "Auf diesen Kommentar antworten" klicken.

![](_page_9_Picture_74.jpeg)

Nach Klicken des Links "Auf diesen Kommentar antworten" öffnet sich das zum Antworten auf einen Kommentar erforderliche Formular. Füllen Sie dort die Felder "Titel" und "Text" aus und bestätigen Sie Ihre Eingabe durch Klicken des Feldes "Kommentar erstellen". Anschließend wird Ihre Antwort unterhalb des Kommentars angezeigt.

Alle an dieser Meldung beteiligten Personen (Gemeindemitarbeiter, Benutzer) erhalten per E-Mail eine Information zu Ihrer erstellten Antwort.

## **7.EIGENE MELDUNG LÖSCHEN**

Um eine Ihrer eingegebenen Meldungen zu löschen, müssen Sie die zu löschende Meldung öffnen. Anschließend finden Sie im rechten Seitenbereich das Feld "Meldung löschen".

![](_page_10_Picture_60.jpeg)

Nach Klicken des Feldes "Meldung löschen" muss der Löschvorgang nochmals durch Klicken des Feldes "Bestätigen" abgeschlossen werden.

**ACHTUNG:** Sie können nur Meldungen löschen, die Sie selbst erstellt haben. Gelöschte Meldungen können nicht wiederhergestellt werden.